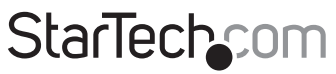

Hard-to-find made easu<sup>®</sup>

### **USB 3.0 HD-Videoaufnahmegerät – 1080p**

### USB3HDCAP

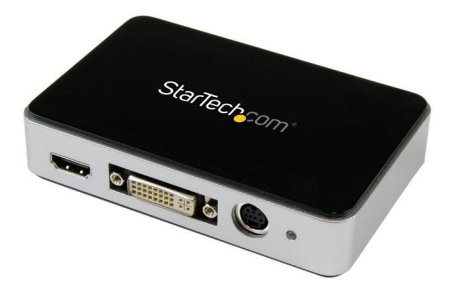

\*Das eigentliche Produkt kann von den Fotos abweichen.

DE: Bedienungsanleitung - de.startech.com FR: Guide de l'utilisateur - fr.startech.com ES: Guía del usuario - es.startech.com IT: Guida per l'uso - it.startech.com NL: Gebruiksaanwijzing - nl.startech.com PT: Guia do usuário - pt.startech.com

Sie finden die aktuellsten Informationen unter: www.startech.com

#### **FCC-Konformitätserklärung**

Dieses Gerät wurde getestet und als konform mit den Grenzwerten für ein Class B-Digitalgerät gemäß Teil 15 der FCC-Regeln befunden. Diese Grenzwerte dienen dazu, einen angemessenen Schutz vor schädlichen Interferenzen in häuslichen Umgebungen zu bieten. Dieses Gerät generiert, nutzt und emittiert Funkfrequenzenergie und kann, falls es nicht gemäß den Anweisungen installiert und verwendet wird, schädliche Interferenzen mit der Funkkommunikation verursachen. Es gibt jedoch keine Garantie, dass in einer bestimmten Installation keine Interferenzen auftreten. Wenn dieses Gerät schädliche Interferenzen hinsichtlich Funk- oder Fernsehempfang verursacht, was durch Aus- und Einschalten des Geräts bestätigt werden kann, sollte der Benutzer versuchen, die Interferenzen durch eine oder mehrere der folgenden Maßnahmen zu beheben:

- Richten Sie die Empfangsantenne neu aus, oder stellen Sie sie um.
- Erhöhen Sie die Entfernung zwischen Gerät und Empfänger.
- Schließen Sie das Gerät an eine Steckdose in einem anderen Stromkreis als dem des Empfängers an.
- Wenden Sie sich an den Händler oder an einen erfahrenen Funk-/Fernsehtechniker, wenn Sie Hilfe benötigen.

#### **Verwendung von Markenzeichen, eingetragenen Markenzeichen und anderen geschützten Namen und Symbolen**

Dieses Handbuch kann auf Markenzeichen, eingetragene Markenzeichen und andere geschützte Namen und/oder Symbole von Drittanbietern verweisen, die nicht mit StarTech.com in Zusammenhang stehen. Diese Verweise dienen lediglich der Illustration und sind keine Empfehlung für ein Produkt oder eine Dienstleistung durch StarTech.com und keine Empfehlung des/der Produkts/Produkte, auf das/die sich dieses Handbuch bezieht, durch das entsprechende Drittanbieterunternehmen. Ungeachtet einer direkten Anerkennung an anderer Stelle dieses Dokuments erkennt StarTech.com hiermit an, dass alle Markenzeichen, eingetragenen Markenzeichen, Dienstleistungsmarken und andere geschützte Namen und/ oder Symbole in diesem Handbuch und in zugehörigen Dokumenten das Eigentum ihrer entsprechenden Inhaber sind.

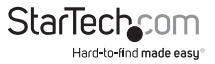

# Inhaltsverzeichnis

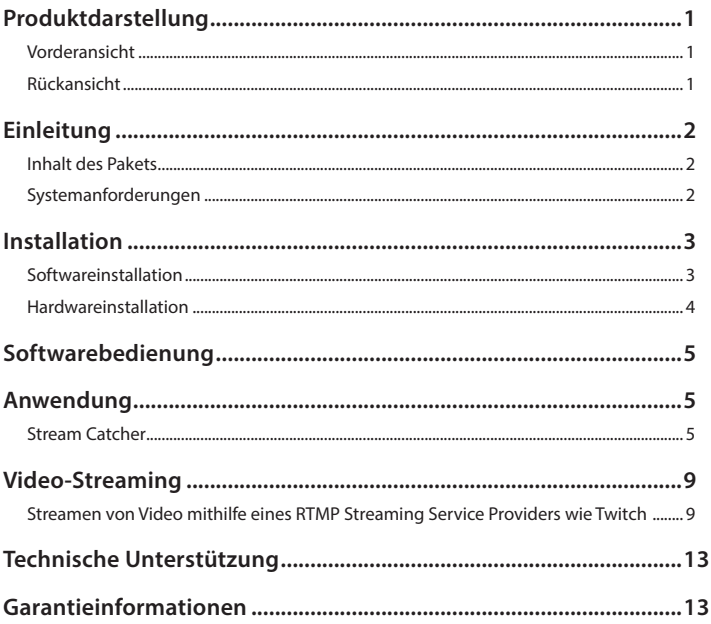

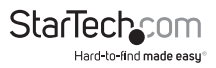

# Produktdiagramm

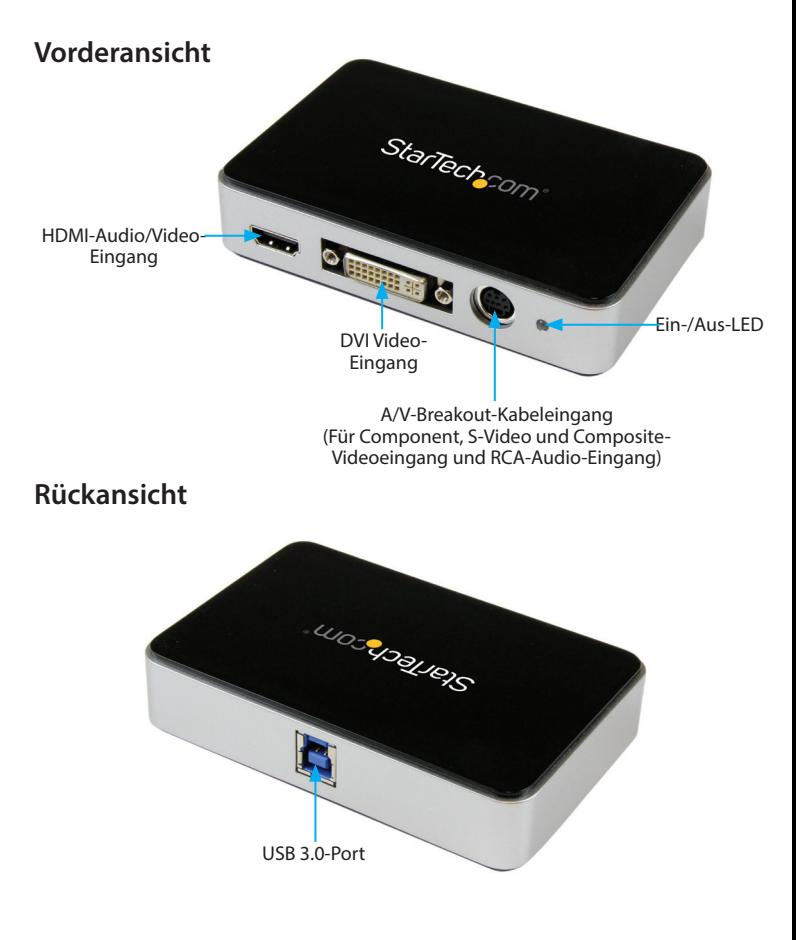

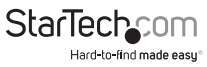

# Einleitung

### **Inhalt des Pakets**

- 1x USB 3.0 HD-Videoaufnahmegerät (USB3HDCAP)
- 1x A/V-Breakout-Kabel
- 1x DVI-auf-VGA-Video-Adapter
- 1x USB 3.0-Kabel
- 1x Softwareinstallations-Disk
- 1x Anleitung

### **Systemanforderungen**

Computersystem mit:

- Verfügbarem USB 3.0-Port
- CPU: i3 Dual Core 2,8 GHz oder höher
- RAM: 2GB oder höher
- Microsoft® Windows® XP/Vista/7/8/8.1 (32/64-Bit)
- HDMI/DVI/VGA/Component/S-Video/Composite Audio/Videoquelle mit Kabeln (DVD, DVR, VCR usw.)

#### **Hinweise:**

- Für USB3HDCAP ist ein USB 3.0-fähiger Computer erforderlich. Dieses Produkt ist nicht abwärts kompatibel mit USB 2.0/1.1.
- Das Produkt USB3HDCAP zeichnet keine digital verschlüsselten Inhalte auf (z. B. DVDs, Blu-rays usw.).
- Dieses Produkt ist nicht kompatibel mit Etron USB-Controller oder ASMedia 1042/1042A-USB-Controller.

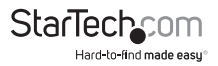

# Installation

### **Softwareinstallation**

**Hinweis:** Führen Sie die Schritte zur Softwareinstallation vor der Hardwareinstallation aus.

1. Laden Sie die neueste Software von der StarTech.com-Website herunter **(empfohlen)**,

**oder**

 legen Sie die mitgelieferte Treiber- und Software-Installations-Disc in das DVD-ROM-Laufwerk ein.

2. Suchen Sie die Setup-Anwendung (Setup.exe), und führen Sie sie aus. Diese Datei befindet sich im Hauptdateiverzeichnis.

**Hinweis:** Falls Sie die mitgelieferte Softwareinstallations-Disk verwenden, beginnt die Software möglicherweise automatisch.

- 3. Das Treiberinstallationsprogramm beginnt. Falls ein Windows-Sicherheitsdialogfeld erscheint, klicken Sie auf "Ausführen" oder "Diese Treibersoftware trotzdem installieren", um fortzufahren.
- 4. Der Installationsassistent führt Sie durch die Schritte für die gesamte Treiber- und Softwareinstallation. Sie werden mehrmals aufgefordert, den Installationsvorgang zu bestätigen und fortzuführen. Befolgen Sie die Bildschirmaufforderungen, um die Softwareinstallation abzuschließen.
- 5. Klicken Sie bei entsprechender Aufforderung auf "Fertigstellen". **Hinweis:** Der Computer muss nach der Installation neu gestartet werden.

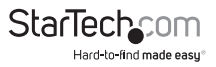

### **Hardwareinstallation**

**Hinweis:** Vergewissern Sie sich, dass die Schritte zur Softwareinstallation vor Beginn der Hardwareinstallation ausgeführt wurden.

- 1. Schließen Sie mithilfe des mitgelieferten USB 3.0-Kabels den USB3HDCAP an einen freien USB 3.0-Anschluss des Computersystems an.
- 2. Schließen Sie mithilfe des entsprechenden Videoquellkabels (nicht im Lieferumfang enhalten) Ihre Videoquelle (DVD, DVR, VCR usw.) an den USB3HDCAP an.
- a. Wenn es sich bei Ihrer Videoquelle um Component, S-Video oder Composite handelt, nutzen Sie das mitgelieferte A/V-Breakout-Kabel, um Ihr Audio/ Videoquellkabel an den A/V-Breakout-Kabeleingang am USB3HDCAP anzuschließen. Siehe Produktdarstellung auf Seite 1.
- b. Wenn es sich bei Ihrer Videoquelle um HDMI oder DVI handelt, schließen Sie Ihr Audio/Videoquellkabel direkt an den HDMI-Audio/Videoeingang oder DVI-Videoeingang des USB3HDCAP an.
- c. Wenn es sich bei Ihrer Videoquelle um VGA handelt, schließen Sie das VGA-Videoquellkabel mithilfe des mitgelieferten DVI-auf-VGA-Video-Adapters an den DVI-Videoeingang am USB3HDCAP an.
- d. (Optional) Wenn Sie eine 2-Kanal-RCA-Audioquelle zusammen mir Ihrer Videoquelle aufnehmen möchten, schließen Sie Ihr RCA-Audioquellkabel zusammen mit dem gewünschten Videoquellkabel an den A/V-Breakout-Kabeleingang am USB3HDCAP an.

Die Hardwareinstallation ist nun abgeschlossen.

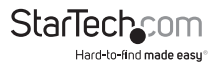

# Softwarebedienung

- 1. Beim Starten von Windows wird der Assistent für neu gefundene Hardware auf dem Bildschirm angezeigt. Schließen Sie das Fenster, und legen Sie die mitgelieferte Treiber-CD in das CD/DVD-Laufwerk des Computers ein.
- 2. AutoPlay sollte Sie automatisch auffordern, die Setup-Anwendungsdatei (Setup.exe) auszuführen. Falls dies nicht der Fall ist, öffnen Sie den Arbeitsplatz, und doppelklicken Sie auf das CD/DVD-Laufwerk. Doppelklicken Sie auf das Symbol der Setup-Anwendung (Setup.exe).
- 3. Fahren Sie mit dem Installationsassistenten fort.
- 4. Führen Sie die Schritte des Assistenten aus. Dadurch sollten automatisch alle benötigten Treiber installiert werden. Ein Symbol für "StreamCatcher" sollte nun auf dem Desktop angezeigt werden.

# Anwendung

Schließen Sie die Audio/Videoquelle mithilfe der entsprechenden Kabel an die Video-Capture-Karte an. Um eine VGA-Quelle anzuschließen, nutzen Sie den mitgelieferten DVI-auf-VGA-Adapter. Wenn Sie Audio von einer anderen Quelle als HDMI eingeben möchten, schließen Sie das Breakout-Kabel und die Audioquelle mithilfe von Stereo-RCA-Kabeln (rot/weiß) an.

### **Stream Catcher**

#### **Start der Anwendung**

Doppelklicken Sie auf das Symbol "StreamCatcher" auf dem Desktop, um die Video Capture-Anwendung zu starten. Dadurch wird das Hauptmenü mit dem Videovorschaufenster und Aufnahmesteuerelementen geöffnet. Auf weitere Optionen und Konfigurationen haben Sie über das Hauptmenü Zugriff (Siehe Abbildung des Hauptmenüs auf Seite 9).

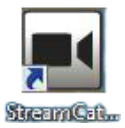

**Hinweis für die erstmalige Einrichtung:** Wenn Sie eine Videoquelle angeschlossen haben, aber nichts im Videofenster sehen, wechseln Sie zunächst in den Abschnitt "Einstellungen", um sich zu vergewissern, dass das Gerät ordnungsgemäß konfiguriert ist. Falls Sie eine HDCP-geschützte Videoquelle (z. B. Blu-ray-Film aus dem Handel) verwenden, ist ebenfalls nichts im Videovorschau/Capture-Fenster zu sehen.

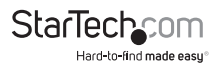

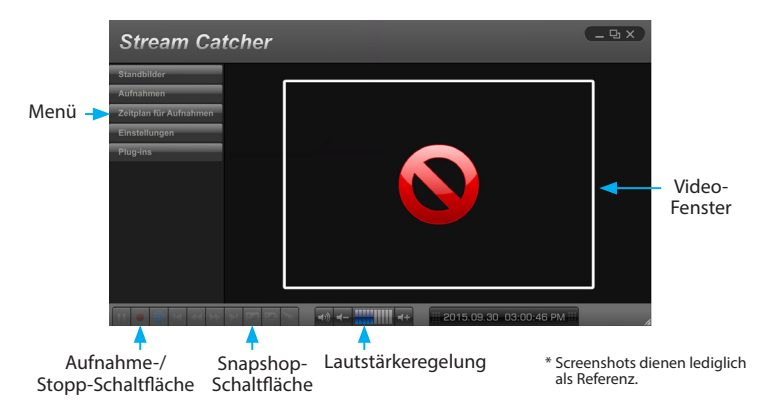

Sie können Video manuell aufnehmen, indem Sie einfach im Steuermenü am unteren Rand des Stream Catcher-Fensters die Aufnahmeschaltfläche drücken. Der Rahmen um das Videofenster ist während der Aufnahme rot. Wenn Sie die Aufnahme anhalten möchten, drücken Sie die Stoppschaltfläche. Mithilfe der "Snapshot"-Schaltfläche können Sie Screenshots des Video-Streams anfertigen.

#### **Snapshot-Dateien**

Durch Klicken auf diese Schaltfläche wird der Ordnerpfad geöffnet, wo alle Snapshot-Dateien unter Windows gespeichert werden.

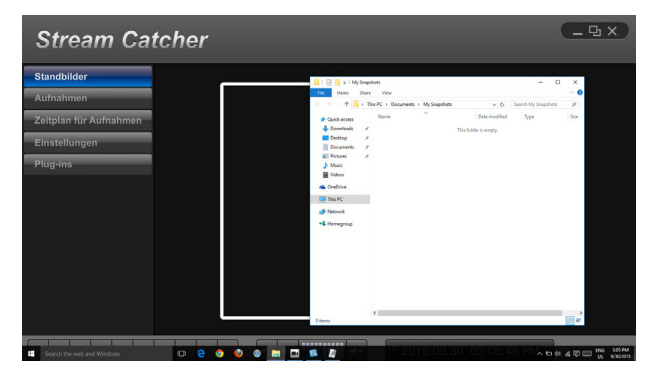

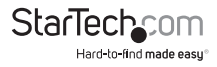

#### **Aufnahmedateien**

Durch Klicken auf diese Schaltfläche wird der Ordnerpfad geöffnet, wo alle aufgenommenen Videodateien unter Windows gespeichert werden.

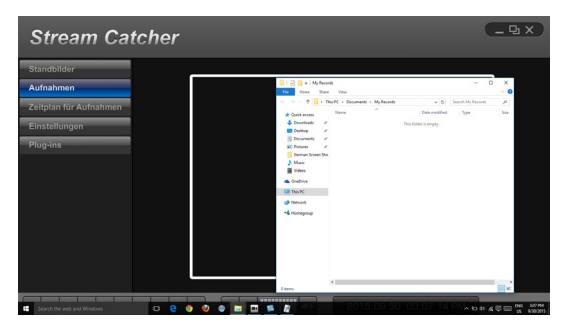

#### **Planen von Aufnahmen**

Die Software kann so eingestellt werden, dass die Aufnahme an einem bestimmten Datum zu einer bestimmten Zeit beginnt. Zudem können Sie diese automatische Aufnahmeoption so einstellen, dass sie einmal oder mehrere Male ausgeführt wird. Legen Sie die Planung fest, und klicken Sie auf "Hinzufügen", um sie zu speichern. Mehrere Planungen können gleichzeitig

gespeichert werden. Um eine Planung zu entfernen, wählen Sie sie einfach aus der Liste aus, und klicken Sie auf die Schaltfläche "Löschen".

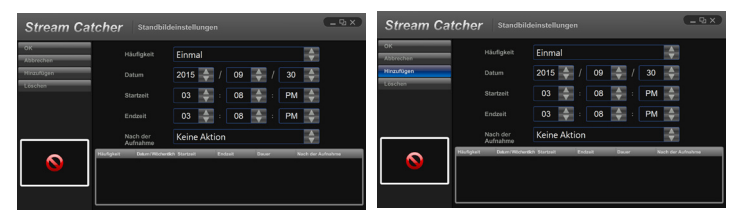

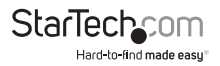

#### **Einstellungen**

Das Einstellungsmenü ist in mehrere Abschnitte zum Konfigurieren verschiedener Aspekte der Software aufgeteilt. Systemeinstellungen enthalten Konfigurationsoptionen für die Benutzerschnittstelle.

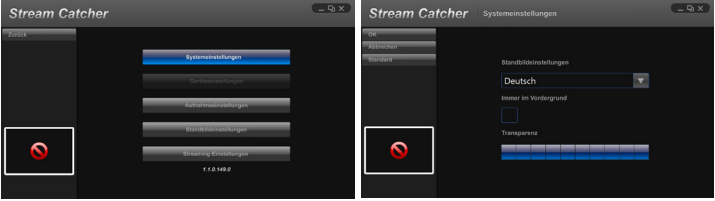

#### **Geräteeinstellungen**

Die Geräteeinstellungen enthalten Konfigurationsoptionen für die Video Capture-Hardware. Video- und Audio-Eingangsquelle (HDMI, Component, DVI/VGA), Videosystem (NTSC/PAL), Bildformat und Videoeigenschaften (Schärfe, Kontrast, Sättigung, Farbton, Helligkeit) können in diesem Menü eingestellt werden.

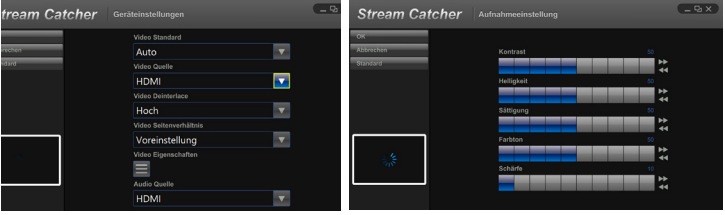

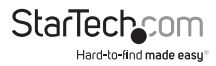

#### **Aufnahmeeinstellungen**

Enthält Einstellungen für Videoaufnahme und Snapshots. Der Speicherort für aufgenommene Videodateien ebenso wie die Aufnahmequalität können konfiguriert werden. Der Speicherort zum Speichern der Snapshot-Bilder und das Dateiformat (JPG, BMP) werden hier eingestellt.

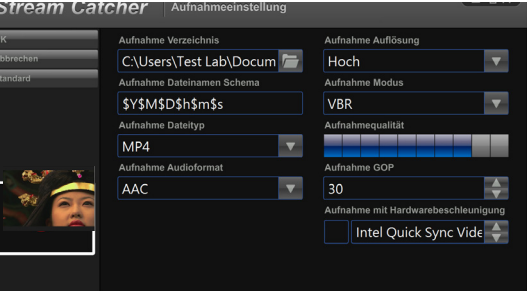

# Video-Streaming

### **Streamen von Video mithilfe eines RTMP Streaming Service Providers wie Twitch**

- 1. Öffnen Sie das Stream Catcher-Programm und wählen Sie im Menü die Einstellungen aus.
- 2. Wählen Sie aus dem Untermenü die Stream-Einstellungen aus.
- 3. Wählen Sie **RTMP** im Dropdown-Feld **Streaming-Protokolltyp** aus.
- 4. Erfragen Sie Ihre **Streaming Public URL** von Ihrem Video Streaming-Serviceanbieter.

**Hinweis:** Schritte für das Erfragen der Streaming Public URL hängen von den verschiedenen Streaming-Serviceanbietern ab. Weitere Informationen erhalten Sie von Ihrem Serviceanbieter.

Wenn Ihr Stream-Serviceanbieter Twitch ist, besuchen Sie http://help.twitch.tv

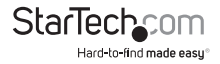

Wenn Ihr Stream-Serviceanbieter USTREAM ist, besuchen Sie https://www.ustream.

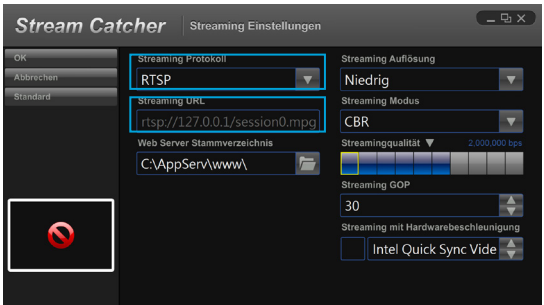

tv/information/resource-centerGeben Sie die Public URL für Ihren Streaming-Serviceanbieter in das Feld **Streaming Public URL** ein, und klicken Sie auf **OK**.

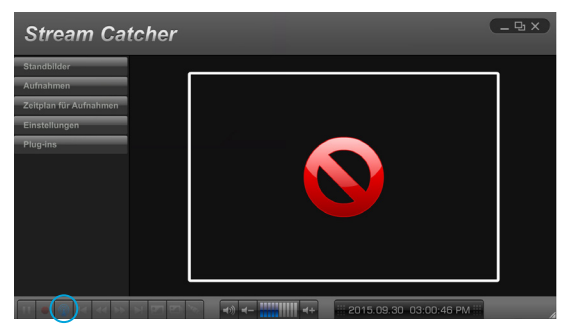

- 5. Kehren Sie zur Stream Catcher-Homepage zurück, indem Sie die Schaltfläche "Zurück" auswählen, und klicken Sie dann auf die Schaltfläche mit dem blauen Punkt.
- 6. Das Video wird nun über den Streaming-Serviceanbieter gestreamt.

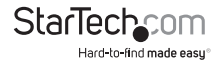

#### **Streamen von Video mit HLS mithilfe eines Webservers wie AppServ**

- 1. Laden Sie die Webserver-Software herunter, und installieren Sie sie.
- 2. Suchen Sie die IP-Adresse Ihres Computers.

**Hinweis:** Die Schritte für das Erlangen der IP-Adresse hängen vom verwendeten Betriebssystem ab. Informationen zum Suchen der IP-Adresse Ihres Computers finden Sie unter https://support.microsoft.com/en-us/kb/165170

- 3. Öffnen Sie das Programm **Stream Catcher**.
- 4. Wählen Sie **HLS** im Dropdown-Feld **Streaming-Protokolltyp** aus.
- 5. Geben Sie Ihre IP-Adresse gefolgt von der Sitzungs-URL, die in Ihrer Webserver-Software erzeugt wurde, im Feld **Streaming Public URL** ein.

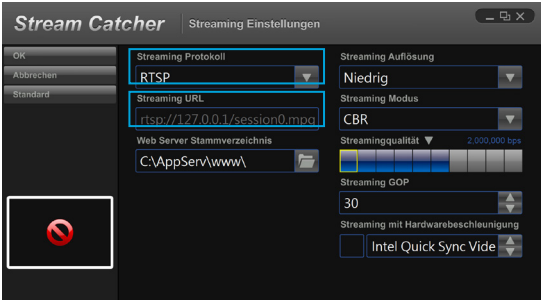

6. Kehren Sie zur Stream Catcher-Homepage zurück, indem Sie die Schaltfläche "Zurück" auswählen, und klicken Sie auf die Schaltfläche mit dem blauen Punkt.

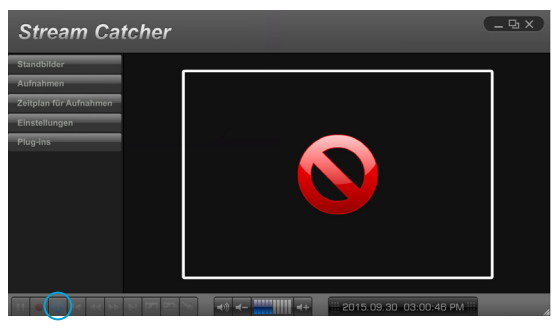

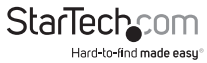

7. Öffnen Sie auf einem anderen Gerät in Ihrem Netzwerk (Tablet, Laptop usw.) einen Webbrowser, und geben Sie die vollständige URL aus Schritt 5 ein. Die URL besteht aus der IP-Adresse des Computers und danach Folgendem: live/session0.m3u8

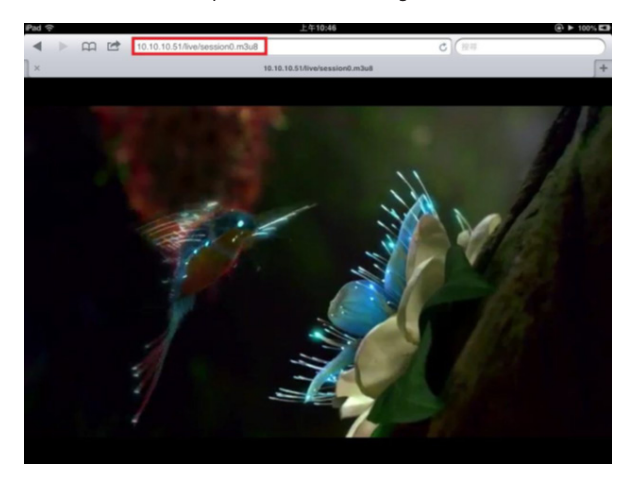

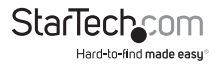

## Technische Unterstützung

Technische Unterstützung von StarTech.com für die gesamte Lebensdauer des Produkts ist ein integraler Bestandteil unseres Engagements für die Bereitstellung von branchenführenden Lösungen. Wenn Sie Hilfe mit Ihrem Produkt benötigen, besuchen Sie **www.startech.com/support** und greifen Sie auf unsere umfangreiche Auswahl von Online-Tools, Dokumentationen und Downloads zu.

Die neuesten Treiber/Software finden Sie unter **www.startech.com/downloads.**

### Garantieinformationen

Das Produkt wird mit einer zweijährigen Garantie geliefert.

Zudem garantiert StarTech.com, dass seine Produkte für den angegebenen Zeitraum ab Kaufdatum frei von Material- und Verarbeitungsfehlern sind. In diesem Zeitraum können die Produkte zur Reparatur oder zum Austausch durch gleichwertige Produkte zurückgesendet werden. Die Garantie gilt lediglich für Ersatzteile und Arbeitsleistung. StarTech.com übernimmt keine Garantie für Defekte seiner Produkte aufgrund von Beschädigungen durch Missbrauch, unsachgemäßen Gebrauch, Änderung oder normalen Verschleiß.

#### **Haftungsbeschränkung**

In keinem Fall übersteigt die Haftung von StarTech.com Ltd. und StarTech.com USA LLP (oder ihrer Mitarbeiter, Führungskräfte oder Auftragnehmer) für Schäden (ob direkt oder indirekt, besonders, Strafschäden, zufällig, mittelbar oder anderweitig), entgangene Gewinne, entgangene Geschäfte oder finanzielle Verluste aus oder bezüglich der Verwendung des Produkts den tatsächlichen Preis, der für das Produkt gezahlt wurde. Einige Bundesstaaten gestatten keinen Ausschluss oder keine Beschränkung von zufälligen oder mittelbaren Schäden. Falls solche Gesetze gelten, sind die Beschränkungen oder Ausschlüsse in dieser Erklärung nicht auf Sie anwendbar.

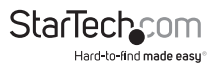

# **StarTechcom**

Hard-to-find made easu<sup>®</sup>

Hard-to-find made easy. Bei StarTech.com ist das kein Slogan. Es ist ein Versprechen.

StarTech.com ist Ihre Bezugsquelle für jede Anschlussmöglichkeit, die Sie brauchen. Von der neuesten Technologie bis hin zu älteren Produkten — und all die Teile, die alt und neu miteinander verbinden — wir können Ihnen helfen, die Teile zu finden, die Ihre Technologielösungen verbinden.

Wir erleichtern Ihnen das Auffinden der Teile, und wir liefern sie schnell dorthin, wo Sie sie brauchen. Sprechen Sie einfach mit einem unserer technischen Berater, oder besuchen Sie unsere Homepage. Sie werden in kürzester Zeit mit den Produkten, die Sie benötigen, verbunden sein.

Vollständige Informationen zu allen StarTech.com-Produkten und Zugriff auf exklusive Ressourcen und zeitsparende Tools erhalten Sie unter www.startech.com.

*StarTech.com ist ein nach ISO 9001 registrierter Hersteller von Verbindungs- und Technologieprodukten. StarTech.com wurde 1985 gegründet und bedient mit seinen Standorten in den USA, Kanada, Großbritannien und Taiwan einen weltweiten Markt.*